# Packet Radio Client für HAMNET am OE2XZR Gaisberg konfigurieren Beispiel anhand des Programms Paxon mit Flexnet unter Windows

### **Einleitung**

Um am HAMNET auch mit Packet Radio QRV zu werden, sind nur ein paar kleine Handgriffe notwendig.

Download und Installieren von:

- Flexnet für Windows [http://www.afthd.tu-darmstadt.de/~flexnet/modules.html](http://www.afthd.tu-darmstadt.de/%7Eflexnet/modules.html)
- Paxon Terminal<http://www.paxon.de/download.html>

Voraussetzung für den Betrieb ist auch hier eine aktive Verbindung zum HAMNET (Details unter [http://wiki.oevsv.at](http://wiki.oevsv.at/) im Bereich Digitaler Backbone). Und natürlich ein PC.

### **Flexnet konfigurieren**

Nachdem Flexnet das erste Mal gestartet wurde, erhält man bei Öffnen folgendes Fenster:

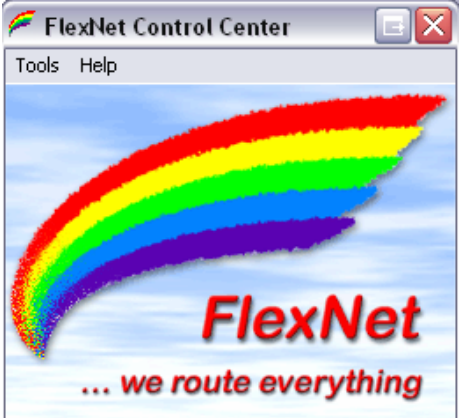

Im Menü auf **TOOLS – PARAMETER** klicken öffnet ein neues Fenster. Ein Doppelklick auf einen freien "**Channel**" in der Liste öffnet das Fenster zur neuen Treiberwahl. Hier wählen wir **AXIP**.

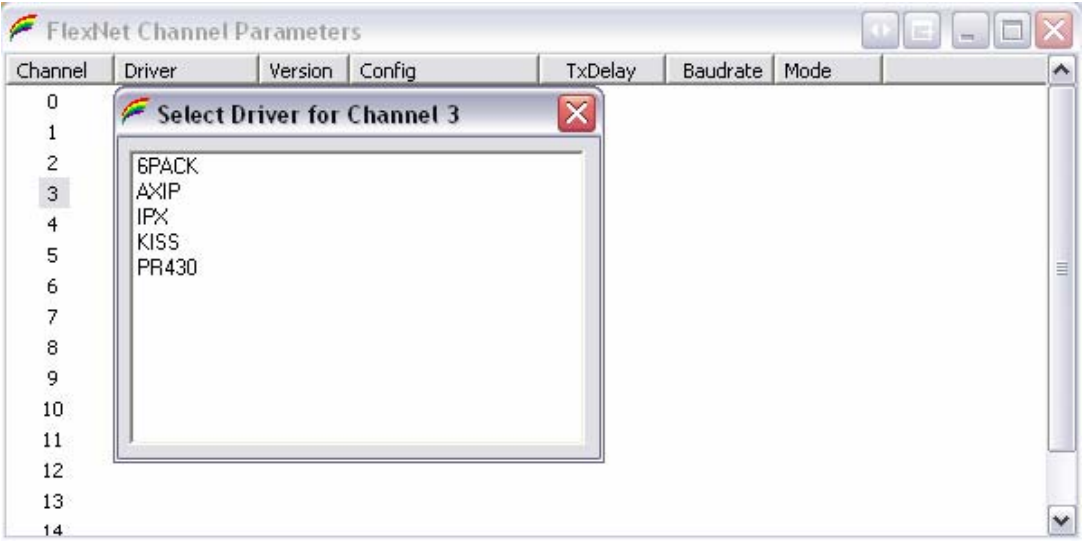

## Packet Radio Client für HAMNET am OE2XZR Gaisberg konfigurieren Beispiel anhand des Programms Paxon mit Flexnet unter Windows

Hier stellen wir unsere Verbindungsdaten zum OE2XZR-15 XNET Digipeater ein.

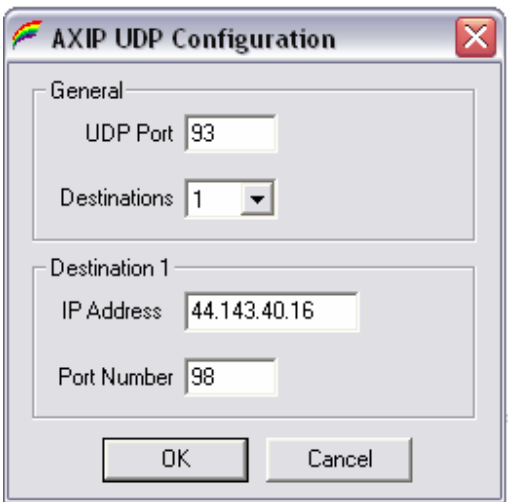

#### **General**

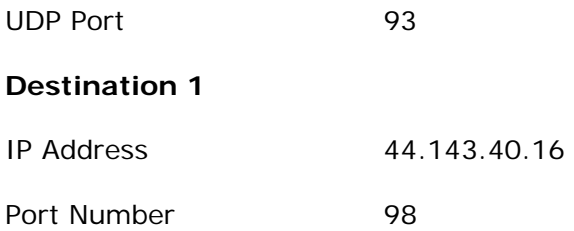

Die nun geöffneten Fenster mit [OK] bestätigen, bzw. minimieren.

### **Paxon konfigurieren**

Wir starten nun auch das zuvor installierte Programm Paxon.

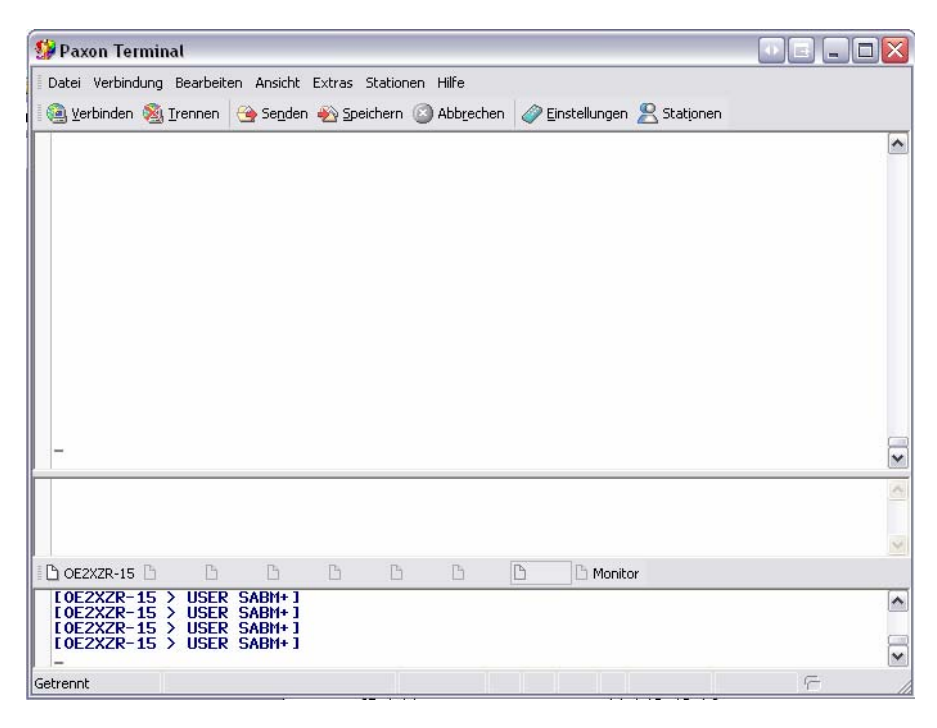

## Packet Radio Client für HAMNET am OE2XZR Gaisberg konfigurieren Beispiel anhand des Programms Paxon mit Flexnet unter Windows

Unter **EINSTELLUNGEN – ALLGEMEIN** klicken wir bei EIGENE RUFZEICHEN auf [HINZUFÜGEN], geben im neu geöffneten Fenster im Feld RUFZEICHEN unser Rufzeichen ein, klicken auf [ALLE] und bestätigen mit [OK].

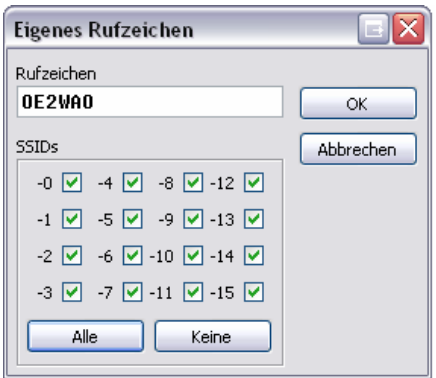

Im Reiter GERÄTE klicken wir ebenfalls auf [HINZUFÜGEN] und wählen PC/FlexNet. Übernommen wird der Eintrag wieder mit [HINZUFÜGEN].

Mit einem Klick auf [ÜBERNEHMEN] sollte das Gerät PC/FlexNet im STATUS auf Bereit wechseln.

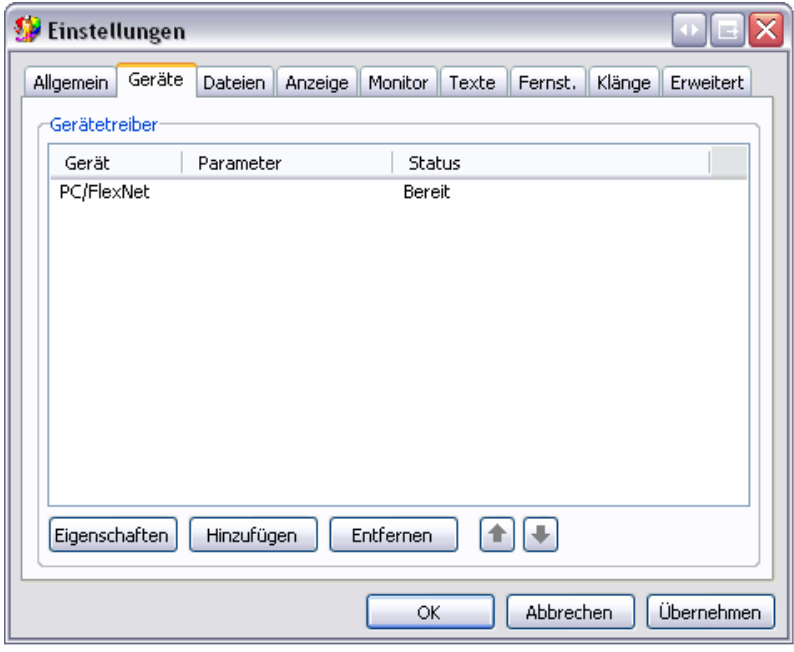

#### **Verbindungsaufbau**

Nachdem die Einstellungen geschlossen wurden, klicken wir auf VERBINDEN, geben **OE2XZR-15** ein, und bestätigen den Verbindungsaufbau mit OK. Der Connect sollte auf Anhieb klappen.

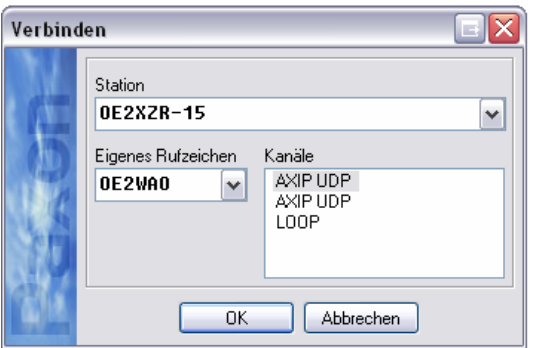